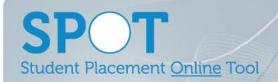

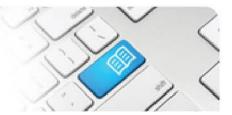

### ARef-10 - Administrator Reference Sheet – How to Administer Areas.

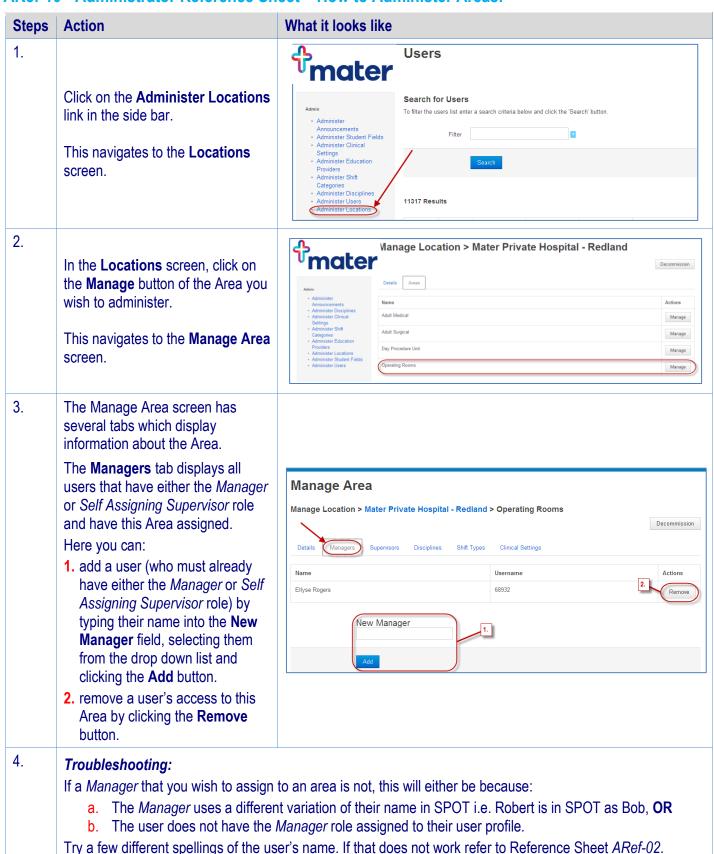

ARef-10 v3.0 Page | 1

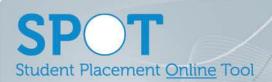

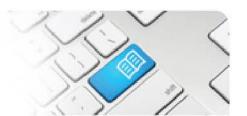

5. The **Supervisors** tab displays the default *Supervisor(s)* that will be assigned to every student shift within a specified start and end date in this Area.

#### Here you can:

- add a Supervisor (who must already have Supervisor role) by typing their name into the New Supervisor field, selecting them from the drop down list, entering the Start and End Date for when they will be the default supervisor, and clicking the Add button.
- 2. remove a supervisor from this Area by clicking the **Remove** button.

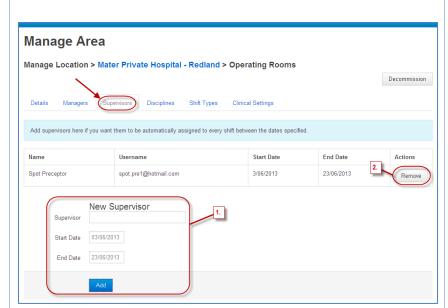

# 6. Troubleshooting:

If a Supervisor that you wish to assign to an area is not, this will either be because:

- a. The Supervisor uses a different variation of their name in SPOT i.e. Robert is in SPOT as Bob, OR
- b. The user does not have the Supervisor role assigned to their user profile.

Try a few different spellings of the user's name. If that does not work refer to Reference Sheet ARef-02.

7.

The **Disciplines** tab displays the *Discipline(s)* a student must study to be placed in this Area.

### Here you can:

- add a Discipline by selecting it from the drop down list and clicking the Assign button.
- 2. remove a *Discipline* by clicking the **Remove** button.

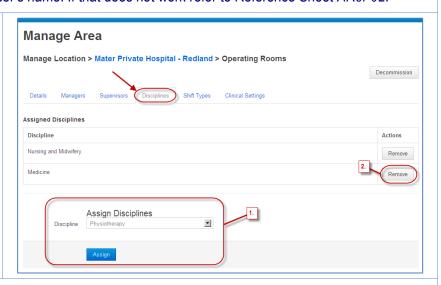

8.

#### **Troubleshooting:**

If a *Discipline* that you wish to assign to an Area is not displayed in the drop down field, this will be because the *Discipline* has not been created. Refer to <u>ARef-05 - How to Administer Disciplines</u>

ARef-10 v3.0 Page | 2

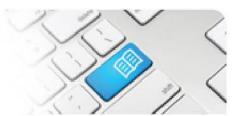

9. The **Shift Types** tab displays the shift time(s) and which students can book them in this Area.

Here you can:

 add a Shift Type by selecting a Start Time, an End Time and a Break Time from the drop down lists, selecting which Shift Category that the shift should fit into from the drop down list and clicking the Add button.

Note: The number of minutes that count towards the student's placement is calculated as the End Time minus the Start Time minus the Break Time. i.e. a shift with a Start Time of 7:00 and End Time of 16:30 with a Break Time of 60min will count as 16:30-7:00-60min=8hrs30min.

- decommission a Shift Type by clicking the **Decommission** button.
- edit which student groups can book a particular shift by clicking the [edit] button (see next action for more details)

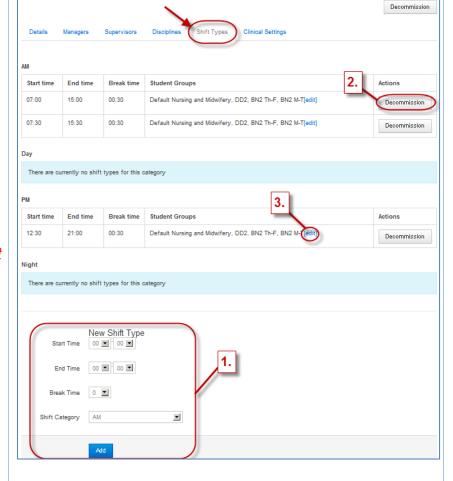

10. Students can only book **Shift Types** that have their Student Group assigned to it.

- Clicking the [edit] button displays a pop-up that allows you to add Student Group(s) to the Shift Type.
- Select the Discipline from the drop down list, then tick each Student Group you want to have access in this area.
- 3. click the Save button.

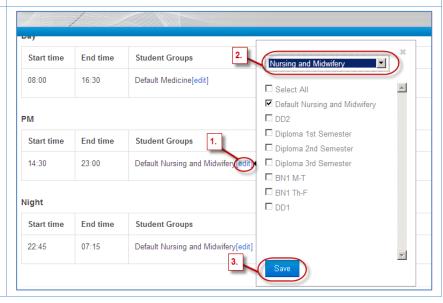

Manage Area

Manage Location > Mater Private Hospital - Redland > Day Procedure Unit

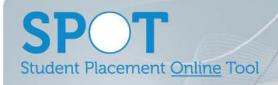

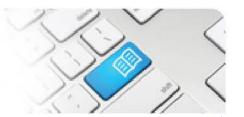

## 11. Troubleshooting:

If you attempt to create a *Shift Type* and assign it to a Shift Category that is inappropriate, the following error will display

Error. The shift time does not fall within the shift category time period.

You will need to either select a different Shift Category or create a new one. Refer to <u>ARef-11 - How to Administer Shift Categories</u>

If a *Student Group* that you wish to assign to a Shift Type is not displayed in the pop-up box (after choosing the appropriate Discipline), this will be because the *Student Group* has not been created. Refer to <u>ARef-05 - How to</u> Administer Disciplines

12.

The **Clinical Settings** tab displays the *Clinical Setting(s)* that are currently assigned to this area.

## Here you can:

- add a Clinical Setting by selecting it from the drop down list and clicking the Assign button.
- **2.** remove a *Clinical Setting* by clicking the **Remove** button.

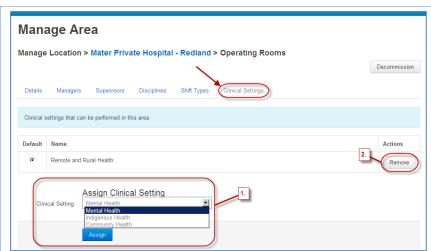

#### 13. Troubleshooting:

If a *Clinical Setting* that you wish to assign to an Area is not displayed in the drop down field, this will be because the *Clinical Setting* has not been created. Refer to *ARef-06 - How to Administer Clinical Settings* 

ARef-10 v3.0 Page | 4